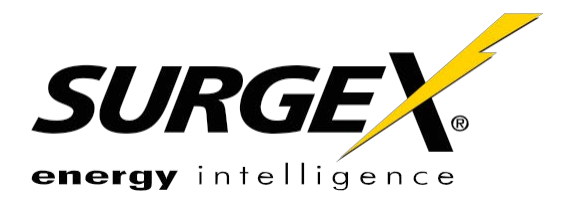

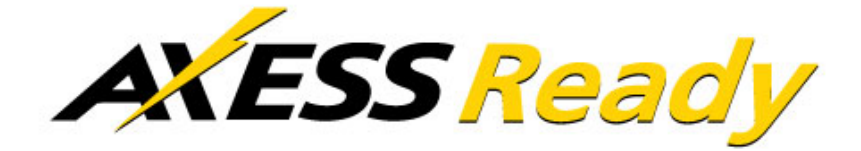

# **Hardware Installation Guide**

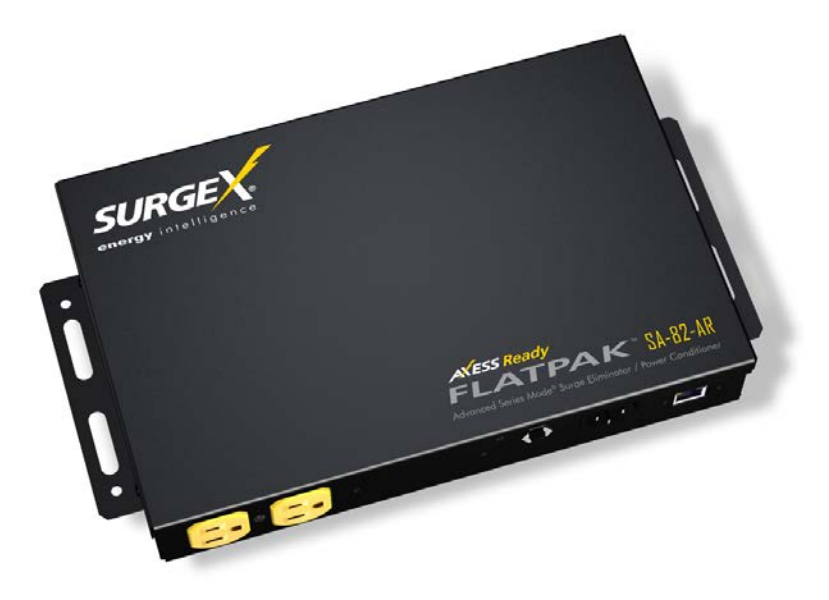

# **Axess-Ready Surge Protector/Power Conditioner**

# **SA-82-AR / XF2-AR**

**SOFTWARE VERSION: 1.01.41 FIRMWARE VERSION: 1.01.06**

### **Table of Contents**

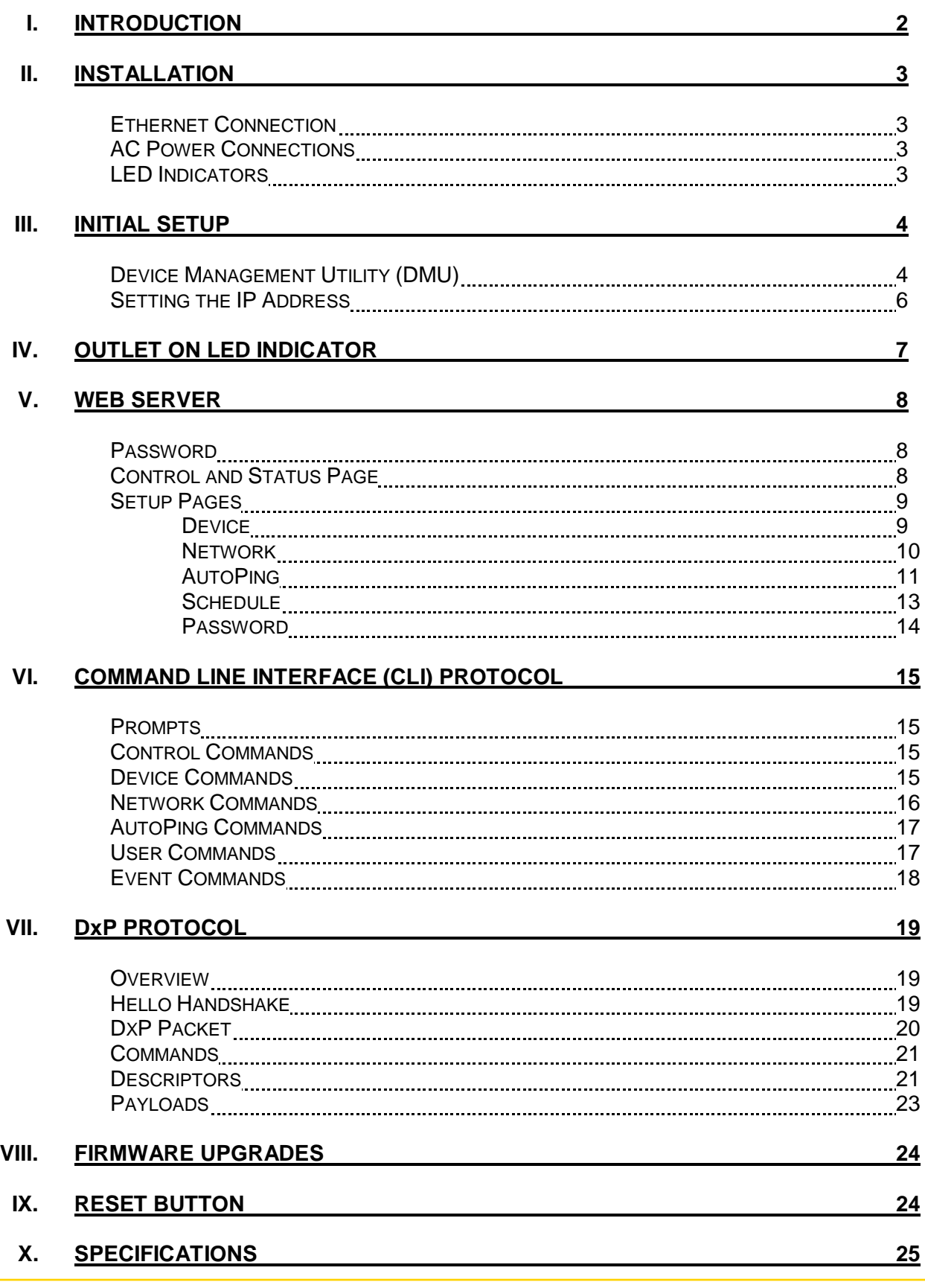

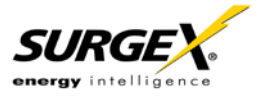

The SurgeX<sup>®</sup> SA-82-AR/XF2-AR is a network attached, IP addressed, web controlled AC surge protector and power conditioner. The SA-82-AR/XF2-AR may be used to switch up to 8A at 120V. The simple web server structure allows basic control of two outlets. The extensive programming and setup capabilities are accessed by a web browser, through a Device Management Utility (DMU), or through a Command Line Interface (CLI).

- The SA-82-AR/XF2-AR features SurgeX<sup>®</sup> Series Mode surge protection, Impedance Tolerant EMI/RFI filtering and Over-Voltage Shutdown.
- Remote reboot any device: monitors, routers, servers, kiosks, etc. The remote device need not be network attached.
- Conserve energy by powering down equipment when not in use.
- Telnet access uses the Command Line Interface (CLI) structure and syntax to completely configure and control the SA-82-AR/XF2-AR. This Axess Ready (AR) device also supports the DxP protocol, which allows software developers to integrate the unit into custom applications.
- Up to 2 systems can be continuously monitored with AutoPing, with automatic power control upon loss of contact. Reboot crashed systems, or provide auto power-up or down for environmental controls and notification systems.
- The SA-82-AR/XF2-AR utilizes 2 levels of password security, with only the administrative account having access to setup and configuration.

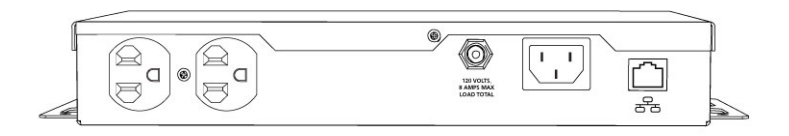

Located on the rear panel are the input IEC power plug, network connection (RJ-45), 8A circuit breaker, and output receptacles.

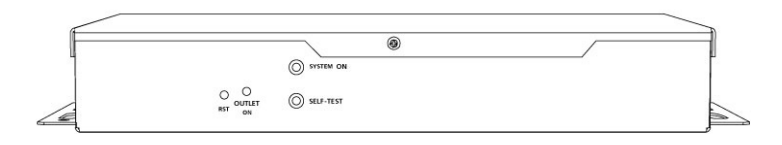

The front panel contains the Outlet On LED, Self-Test LED, System On LED, and Reset button.

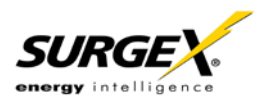

### **II. Installation**

#### **Ethernet Connection**

The RJ45 connector for 10/100 Ethernet is situated on the rear panel beside the input power plug. The default IP Address is 192.168.1.254.

#### **AC Power Connections**

Connect the device to be powered On and Off to the output duplex receptacle.

Ensure that the total combined load of all controlled devices does not exceed 8 Amps.

Connect one end of the supplied power cord to the connector labeled "AC Input", and the other end to a properly grounded AC outlet.

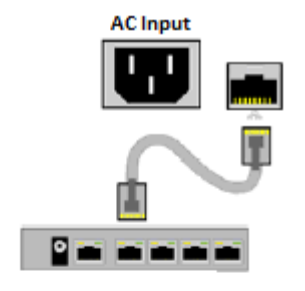

**Connect Network** 

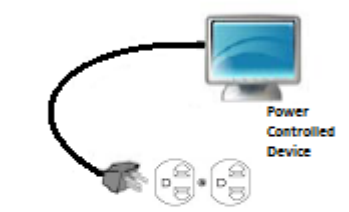

**Connect Equipment** 

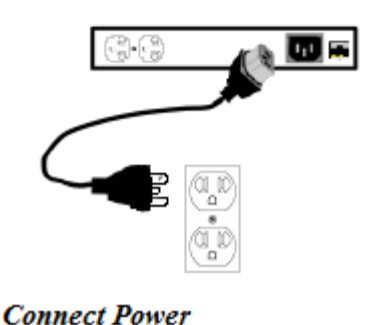

#### **LED Indicators**

The green Self-Test LED indicates that the internal surge protection circuitry is fully functional.

The red Outlet On LED indicates that power is being supplied to the two receptacles.

The red System On LED indicates that the Axess system is On. This indicator will turn off if the AC voltage rises above 145V, and AC power will be removed from the output receptacles in order to protect connected equipment. When the AC voltage returns to below 135V, power will automatically be restored to the output receptacles and the System On LED will turn on.

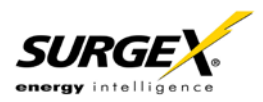

### **III. Initial Set-Up**

#### **Device Management Utility (DMU)**

The SurgeX Device Management Utility (DMU) provides the easiest means to find and configure your AR for use. The DMU can:

- 1. Automatically discover multiple ARs on a local network.
- 2. Display the current IP address of each AR.
- 3. Allow the setting of a new IP address for each AR.
- 4. Perform firmware upgrades.
- 5. Return an AR to Factory Defaults.

The SurgeX Device Management Utility is available on the AR CD or on the SurgeX website at **[http://www.surgex.com](http://www.surgex.com/)**

*Note: The IP address can only be set within the first 2 minutes after powering up the AR. The utility will only work with ARs on the same local subnet as the PC.*

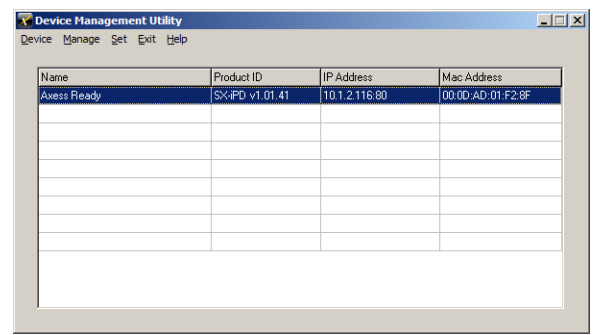

DMU automatically discovers devices on the local network

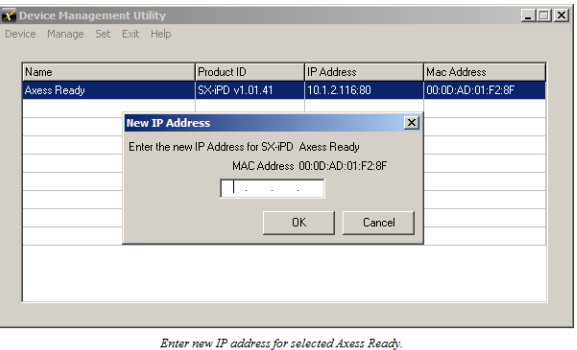

#### **Device**

Discover: Automatically discover all ARs on the local network. The DMU will display

the location name of the AR, the product ID and version number, the current IP address, and the MAC address. Factory defaulted ARs will display with the name **New SX-iPD** and have either the factory default IP address of **192.168.1.254** or an IP address that was automatically assigned by the DHCP server on your network. If the IP address was assigned by a DHCP server, no changes to the IP address are required.

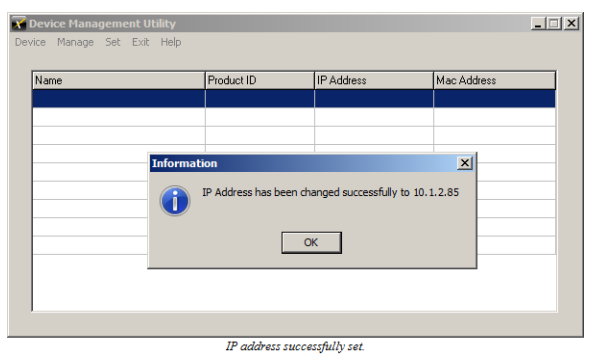

 The IP address field also indicates the port for web access that is currently in use by the AR. The standard port for web browser accessibility is factory default Port 80.

Add: Manually add an AR by IP address.

Clear: Clear the list.

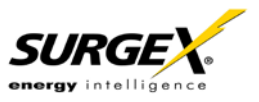

## **III.** Initial Set-Up (continued)

#### **Manage**

Open Browser: Opens the web browser interface for the selected AR.

Upgrade Firmware: Starts the Firmware Upgrade dialogue. Firmware Upgrade requirements:

- **•** Valid firmware file.
- **Administrative login credentials.**
- "Upgrade Enable" must be set to yes, set via web page or CLI.

#### **Set**

IP Address: Changes the IP address of the selected AR.

Factory Defaults: Return the selected AR to a Factory Default state. This action must be performed within the first 2 minutes after powering up the unit.

Local Address: Select the IP address to Discover on. This may be necessary for computers with multiple network connections.

#### **Exit**

Exits the DMU program.

#### **Help**

Online Help: Opens a web browser to online help resources.

About: Displays DMU version information.

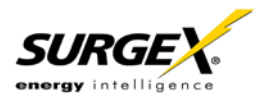

#### **Setting the IP Address**

ARs are configured with a factory default IP address of **192.168.1.254**.

To set the AR's IP address using one of the following methods, the computer and AR must be on the same local network.

**DMU:** Follow the steps in the preceding subsection to set the IP address using the Device Management Utility (DMU).

CLI: These are the basic commands to set the network parameters. After setting these parameters, the AR will need to be rebooted for the settings to take effect. Any command that requires rebooting of the AR will provide a prompt to do so. All commands may be entered as required before rebooting. Manually specifying the IP address via CLI automatically sets the address as static.

Example: Telnet to default IP address of **192.168.1.254** on default Port **23**:

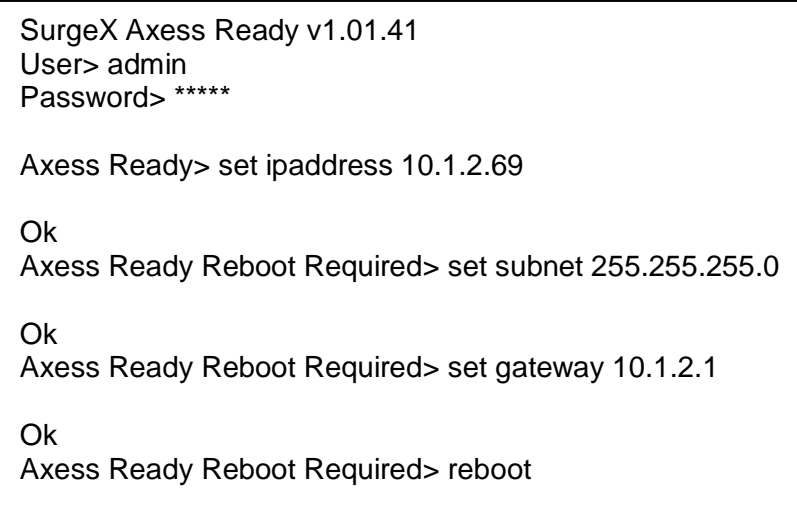

The CLI command **set ipmode dhcp** followed by a **reboot** command may be used to configure the AR to automatically acquire its network settings from a DHCP server. A DHCP server will automatically assign an IP address (dynamic address), as well as the Subnet Mask and Gateway.

To determine what IP address has been automatically assigned by the DHCP server, you will need to use the Discover feature of the DMU or query your DHCP server and locate the MAC address of the AR in the DHCP server's IP/MAC table.

Web: To set the IP address using a web browser, navigate to the current IP address of the AR (**192.168.1.254** if the unit is in a factory default state). Enter the administrator credentials (Factory Default User: **admin**, Password: **admin**), click on "Setup", then click on "Network" and follow the directions in the Web Server/Network/Setup section of this manual.

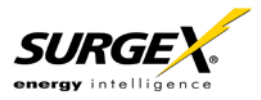

## **IV. Outlet On LED Indicator**

The Outlet On LED functionality is as follows:

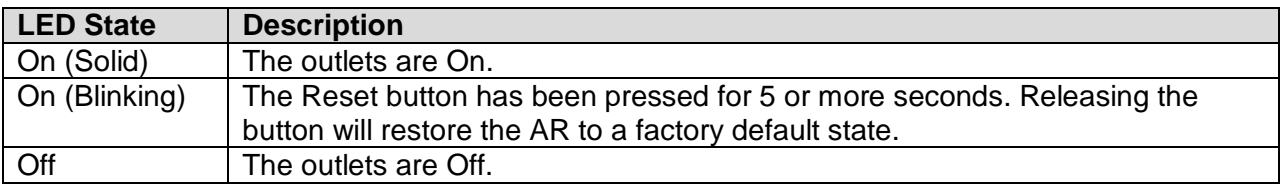

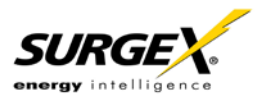

## **V. Web Server**

The Axess Ready web interface provides the easiest means of operating the outlet and changing configuration parameters.

To access the web interface, open a web browser and enter the IP address of the AR into the address bar. The factory default IP address is **192.168.1.254**.

#### **Password**

The AR uses two username/password credential sets, one for normal power control (user) and one that also provides access to the Setup functions (admin).

Default credentials:

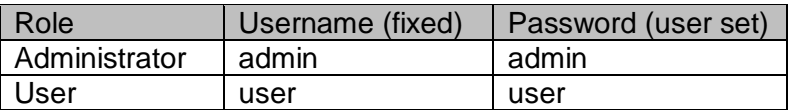

Enter a valid username and password when prompted. When the proper username/password combination is received, the Control and Status Page is displayed.

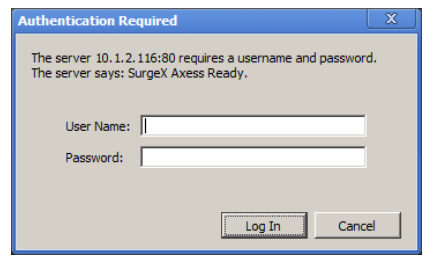

#### **Control and Status Page**

Once a user is validated, the Control and Status page is displayed.

*Note: Only one user may be logged in to the AR at a time.*

Press "Power On" or "Power Off" to turn the AC output On or Off. In the event of a power outage, the AC output will return to its last known state prior to the outage.

Press "Cycle Power" to temporarily change the state of

the AC output for a specified cycle time (factory default is 10 seconds). The cycle operation performed will either be On-Off-On or Off-On-Off, depending on the initial state of the AC output. During the power cycle operation, the Power Status bar will indicate the temporary status with a Blue background. Once the cycle is complete, the status bar will revert to its original condition. To abort a power cycle, press either "Power On" or "Power Off" and the outlets will assume that status.

If the AutoPing feature is in use, this page will also display the current status (OK or Failed) for each AutoPing, a counter of how many times the ping failed, and a counter of how many times the defined action was triggered. Reset buttons for the Fail and Trigger counters are available for the admin login.

Use the Refresh button to update the page with the most current status. Use of the browser's refresh button may lead to inadvertent power switching. If an NTP time server is being used, the time of the last refresh will be displayed in the upper right corner.

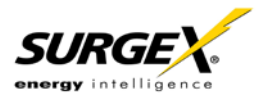

 $|B| 22$ X<sup>2</sup> Sunnell Avenue Reads  $\Rightarrow$  C 6 0 10.1.2.116 ☆ス **AXESS Ready** Attached to: Axess Ready As of: 15:42:23 07/12/2012 Logout The Power is On Power ON Power OFF Cycle Power **Fail Cor Trigger Co** SurgeX Axess Ready v1.01.41

#### **Setup Pages**

Setup pages are only available while logged in with Administrator credentials. Press Save to save the new settings. If the new settings require the AR to be rebooted, a Reboot button will appear at the bottom of the page. Settings requiring reboot will not take effect until the unit is rebooted.

#### **Device**

- Location ID: Specifies a name label (up to 20 characters) that will be displayed at the top of all pages. Assigning unique names is helpful for management of multiple units.
- Cycle Time: Specifies the length in seconds of a power cycle (1-999 seconds). This is the amount of time the outlet will temporarily be On or Off, depending on the initial outlet state.
- Upgrade Enable: Enables the ability to upgrade the firmware of the AR.
- Auto Logout: Specifies the inactivity timer duration in minutes (0-99 minutes). If there is no activity after the specified amount of time, the user will be automatically logged out. Setting the timer duration to 0 disables the timeout feature.

**Important: As the AR allows only one web user logged in at any time, use caution when disabling the timeout feature, as it is possible to lock out other users by forgetting to log out. Closing the web browser will not log the user out, and will lock out web access. In this situation it will be necessary to access the AR via telnet and reboot the unit.**

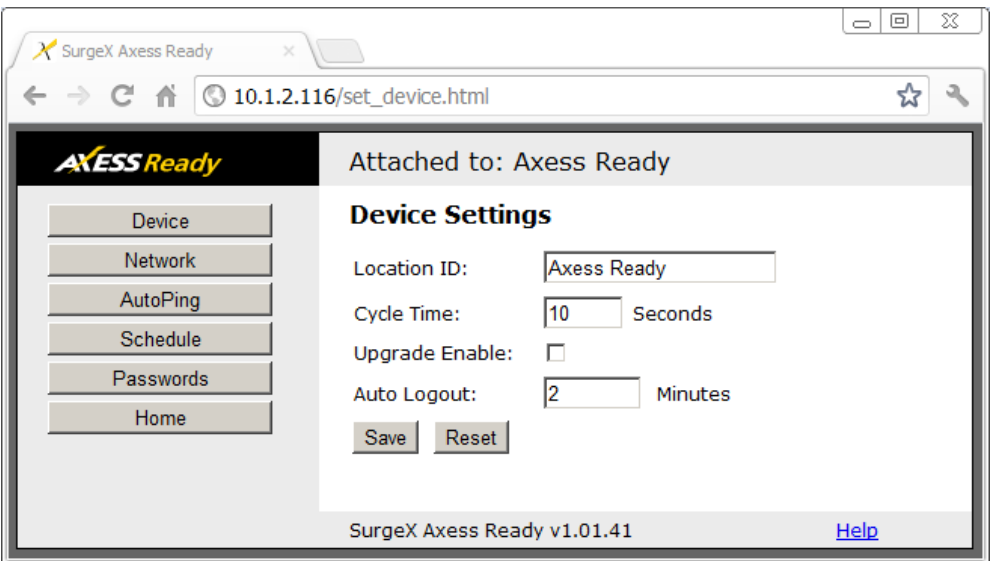

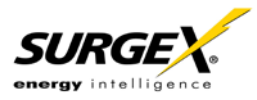

#### **Network**

- IP Mode: Select Static to manually set the IP address using the fields below, or choose DHCP to allow the AR to automatically acquire its network settings from a DHCP server.
- IP Address: Enter a static IP address in dotted decimal format. This field will be automatically set if using DHCP.
- Subnet Mask: Enter the Subnet Mask in dotted decimal format. This field will be automatically set if using DHCP.
- Gateway: Enter the Gateway in dotted decimal format. This field will be automatically set if using DHCP.
- HTTP Port: Specify the port the web server will be accessed on. If the port is changed from the default value of 80, the AR may be accessed by specifying the new port number in this format: [http://IPADDRESS:NEWPORT.](http://IPADDRESS:NEWPORT) Example: Navigate to [http://192.168.1.254:8000](http://192.168.1.254:8000/) for an IP address of 192.168.1.254 on port 8000.
- Telnet Port: Specify the port to use for telnet access (default 23).
- DxP Port: Specify the port to use for DxP protocol (default 9100).

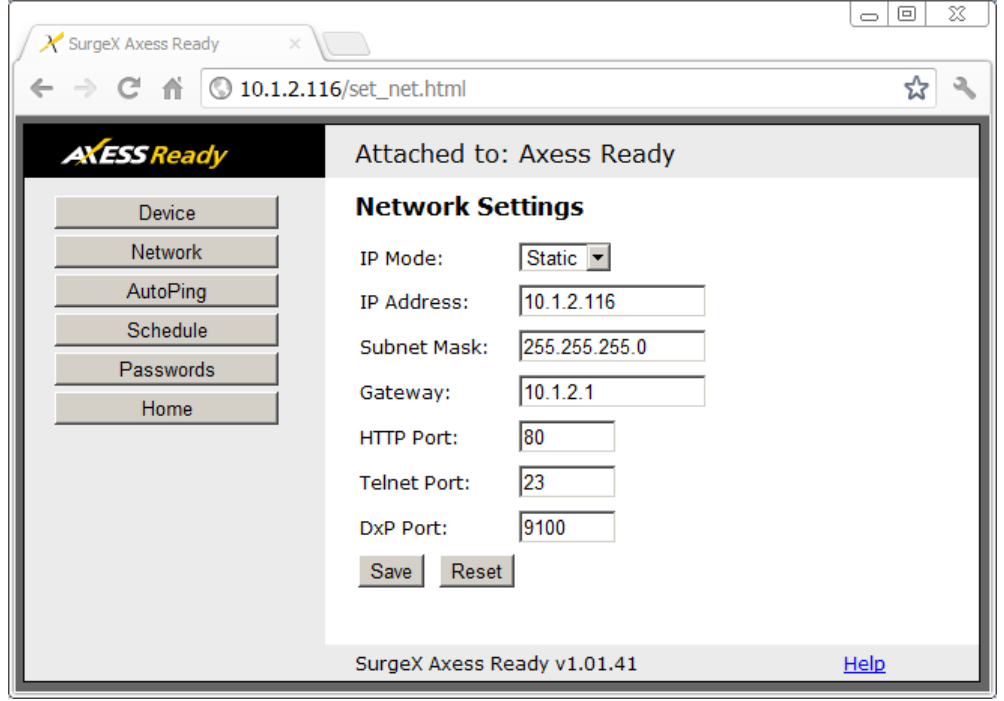

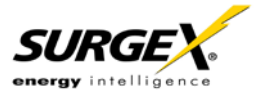

#### **AutoPing**

The AutoPing feature allows the AR to automatically detect failed equipment and perform a timed reboot or other power control function (like turning on an indicator or siren). First specify one or two IP addresses to be periodically pinged. When the AR no longer receives a response from these addresses, the programmed power control function is actuated. AND or OR logic can be applied to the two addresses, so that both (AND) or either (OR) must fail in order to trigger the selected action.

#### Examples:

Server monitor: AR is installed with the device it monitors and automatically reboots if there is no response. Ideal for Kiosks and Servers.

Service monitor: AR is installed with the device to be rebooted, but pings a remote host to test the communication channel. Ideal for DSL/Cable Modem verification.

AR monitors a network device, and powers up an alarm or redundant system when there is no response. Ideal for Hot Standby Servers, Environmental Control, Alert for any network failure.

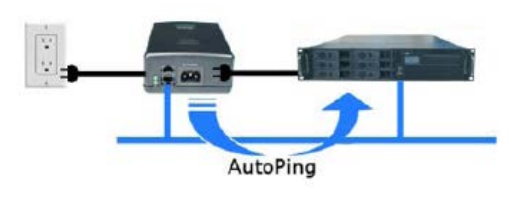

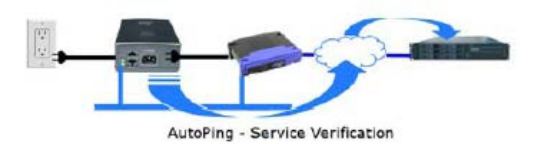

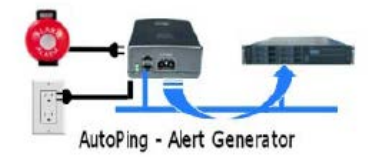

- IP Address 1 and 2: Enter the IP address(es) of the device(s) to be pinged.
- Frequency 1 and 2: Enter the desired ping frequency in seconds for the device(s) to be pinged (1-999 seconds).
- Fail Count 1 and 2: Enter the number of times the ping must consecutively fail (1-999) before the selected action is triggered.
- Mode: Select the logic to be used (AND, OR, or Single). With AND logic, both AutoPings must exceed their fail count to trigger the action. With OR logic, the action will be triggered if either AutoPing exceeds its fail count. With Single, only AutoPing 1 is used.

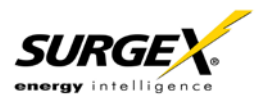

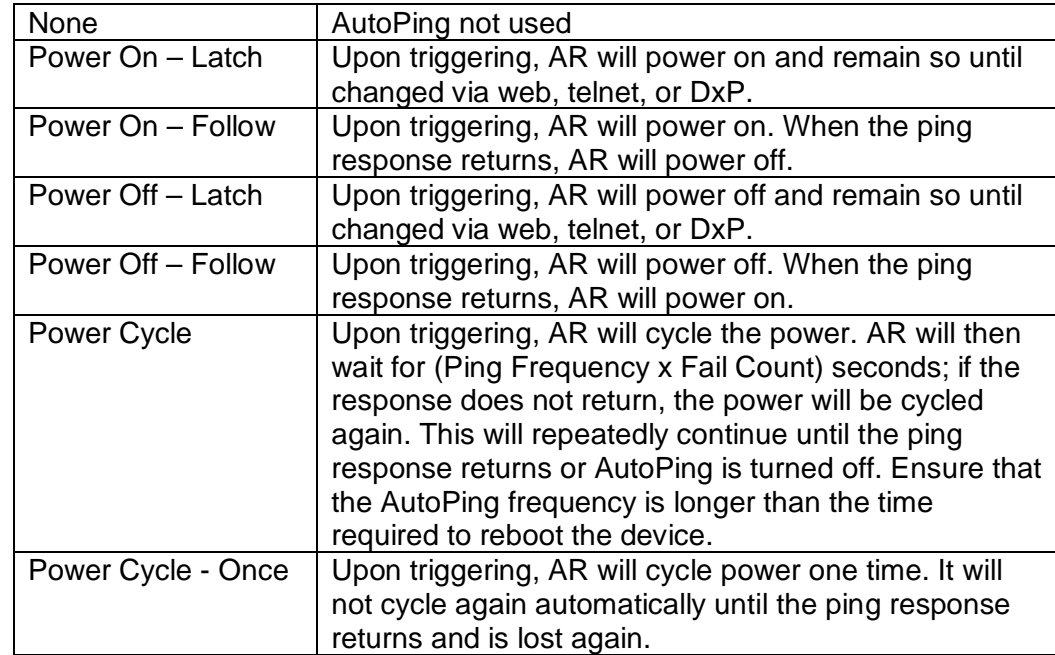

• Action: Select the action to be triggered.

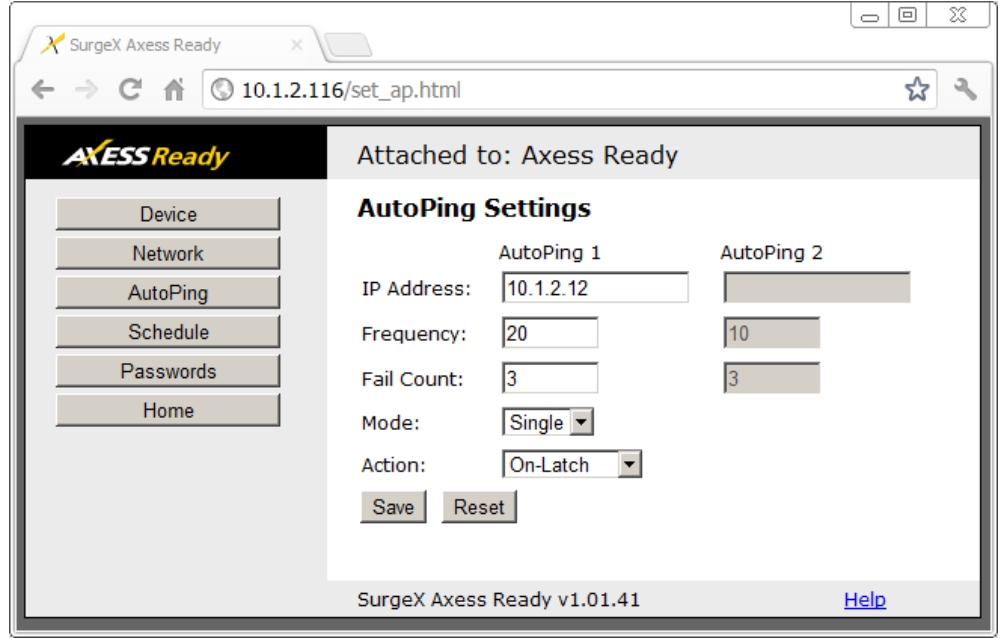

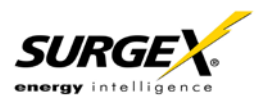

#### **Schedule**

The AR can schedule up to 8 recurring power events. For each event, you may define the starting date and time, the action to be taken, and the repetition interval (optional).

**Important:** A Network Time Server (NTS) must be specified and enabled in order to use the time scheduling feature. A list of public time servers is available at [http://www.ntp.org.](http://www.ntp.org/)

- Enable: Checking the Enable box enables the time scheduling feature.
- Time Server: Enter the IP address of the Network Time Server to be used.
- Time Zone: Specifies the local time zone relative to GMT. For example, the setting for EST is -5.
- Date: Set the initial date for the event in mm/dd/yyyy format.
- Time: Set the initial time for the event in hh:mm:ss format. Hours are specified in 24 hour format; for example, 8:05:00 pm would be entered as 20:05:00.
- Repeat (Optional): Set the repetition interval. 0-999 Days, Hours, or Minutes.
- Action: Set the action to be scheduled. On, Off, or Cycle.
- Clear: Deletes a schedule.

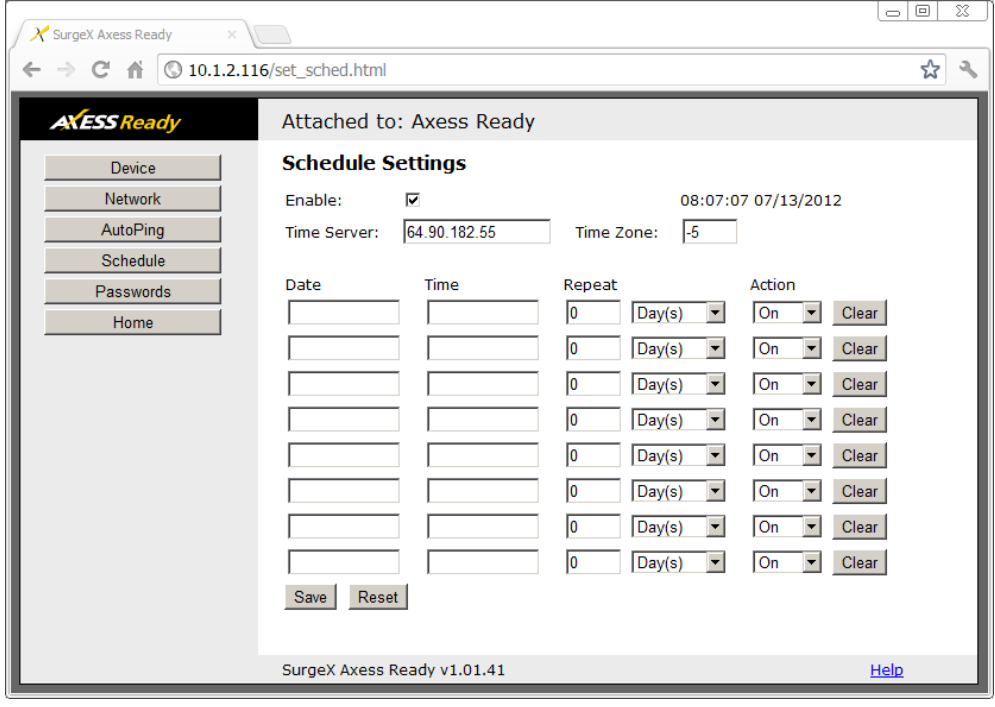

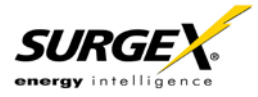

#### Passwords

Two passwords are used by the AR. The User password allows control of the AC receptacle state, but provides no access to Setup functions. The Administrator password allows full control and setup of the AR.

Passwords may be up to 20 characters long, and are case sensitive.

- Old Password: Enter the password currently in use.
- New Password: Enter the new password to be used.
- Confirm Password: Enter the new password to be used again.

Default credentials:

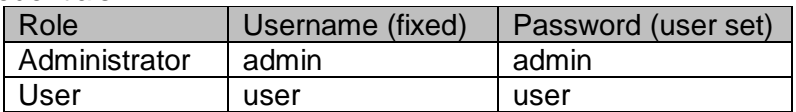

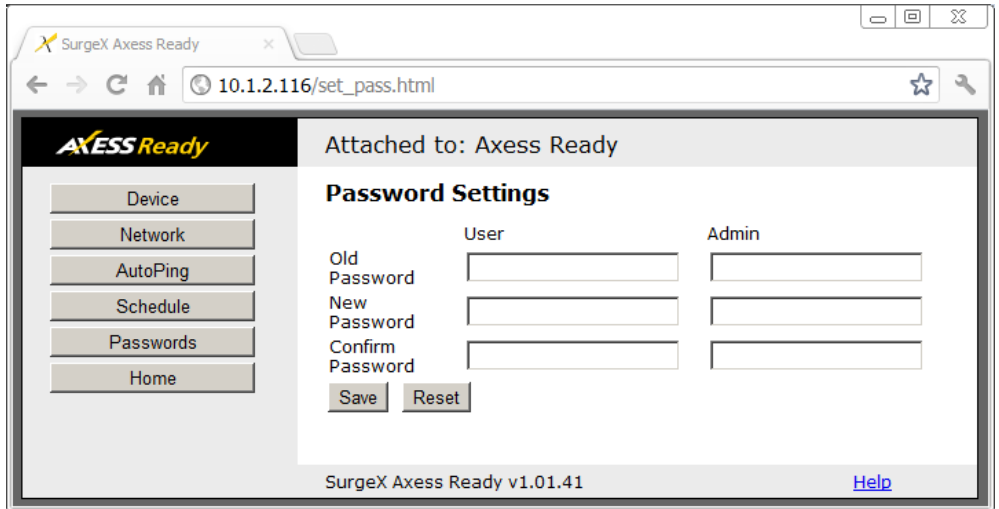

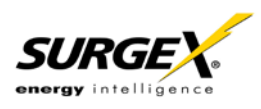

## **VI. Command Line Interface (CLI) Protocol**

The Command Line Interface provides complete setup of all functions of the AR. The CLI may be accessed through the Telnet protocol, and requires a Telnet client program. Some commands of the CLI require administrative rights; these are indicated in the following tables.

#### **Prompts**

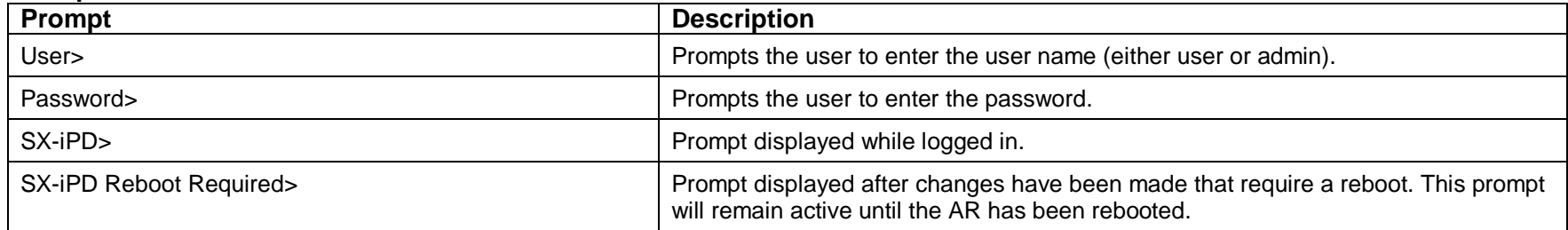

#### **Control Commands**

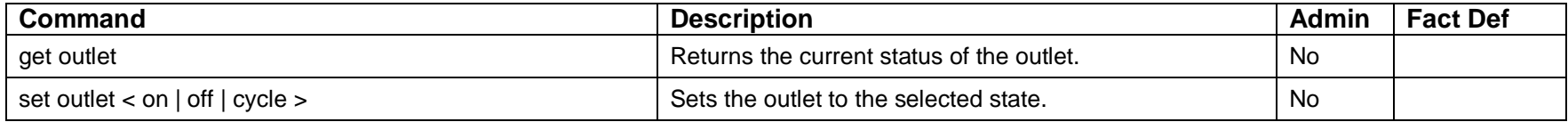

#### **Device Commands**

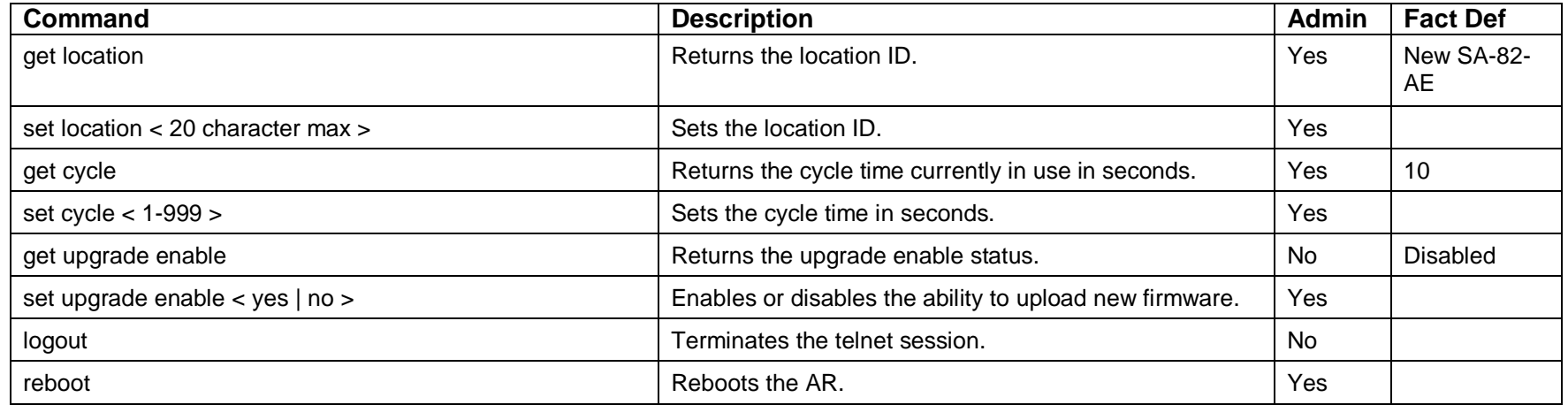

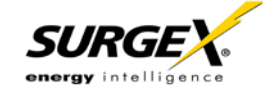

## **VI. Command Line Interface (CLI) Protocol (continued)**

#### **Network Commands**

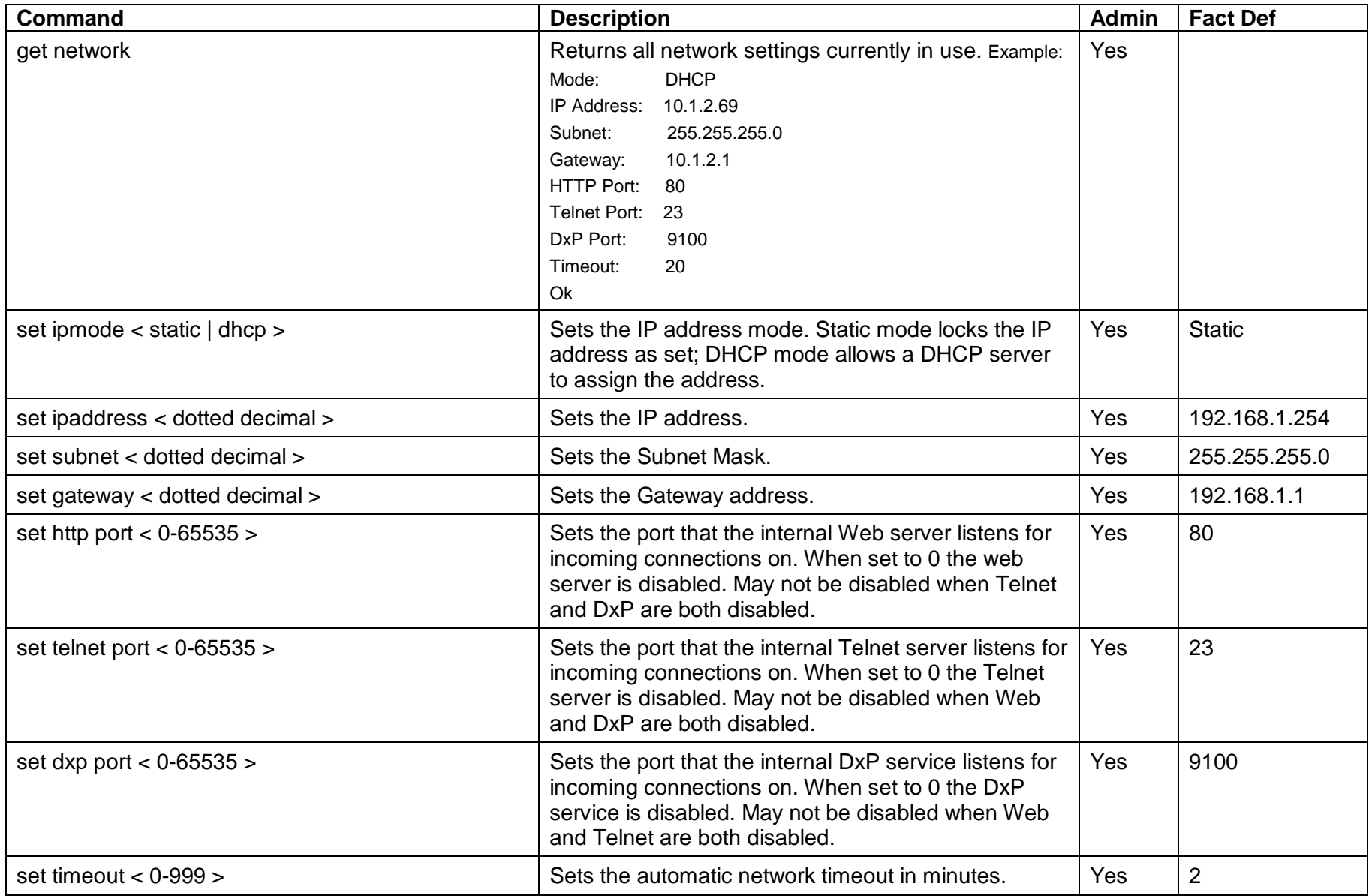

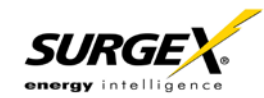

## **VI. Command Line Interface (CLI) Protocol (continued)**

#### **AutoPing Commands**

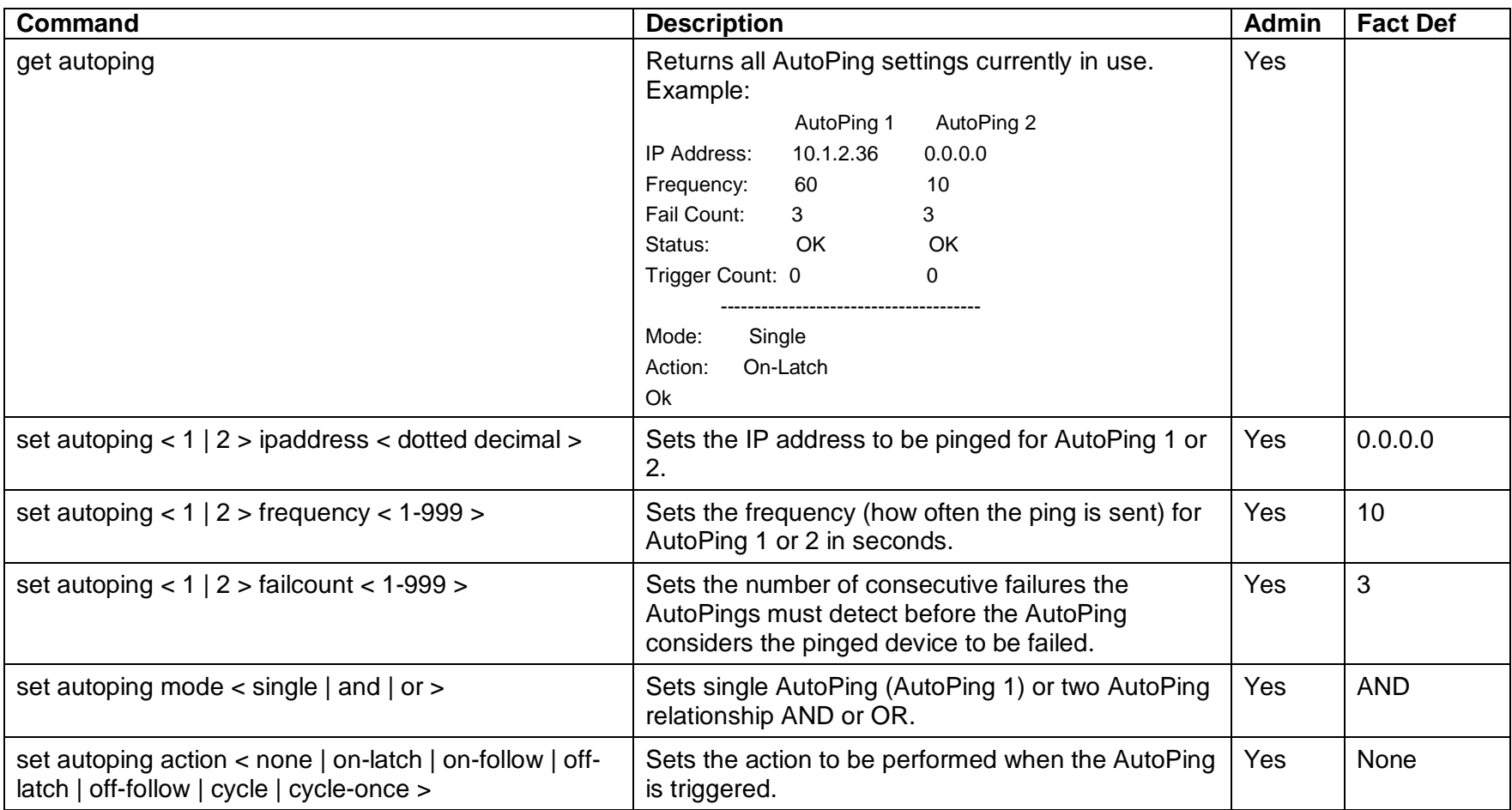

#### **User Commands**

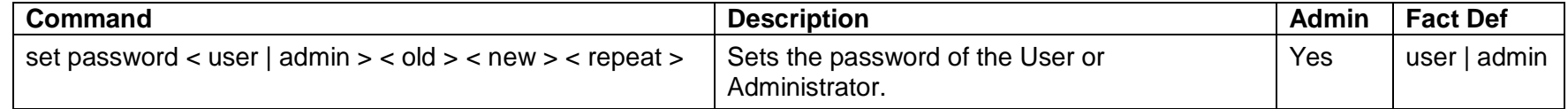

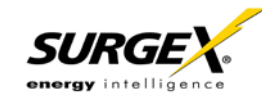

## **VI. Command Line Interface (CLI) Protocol (continued)**

#### **Event Commands**

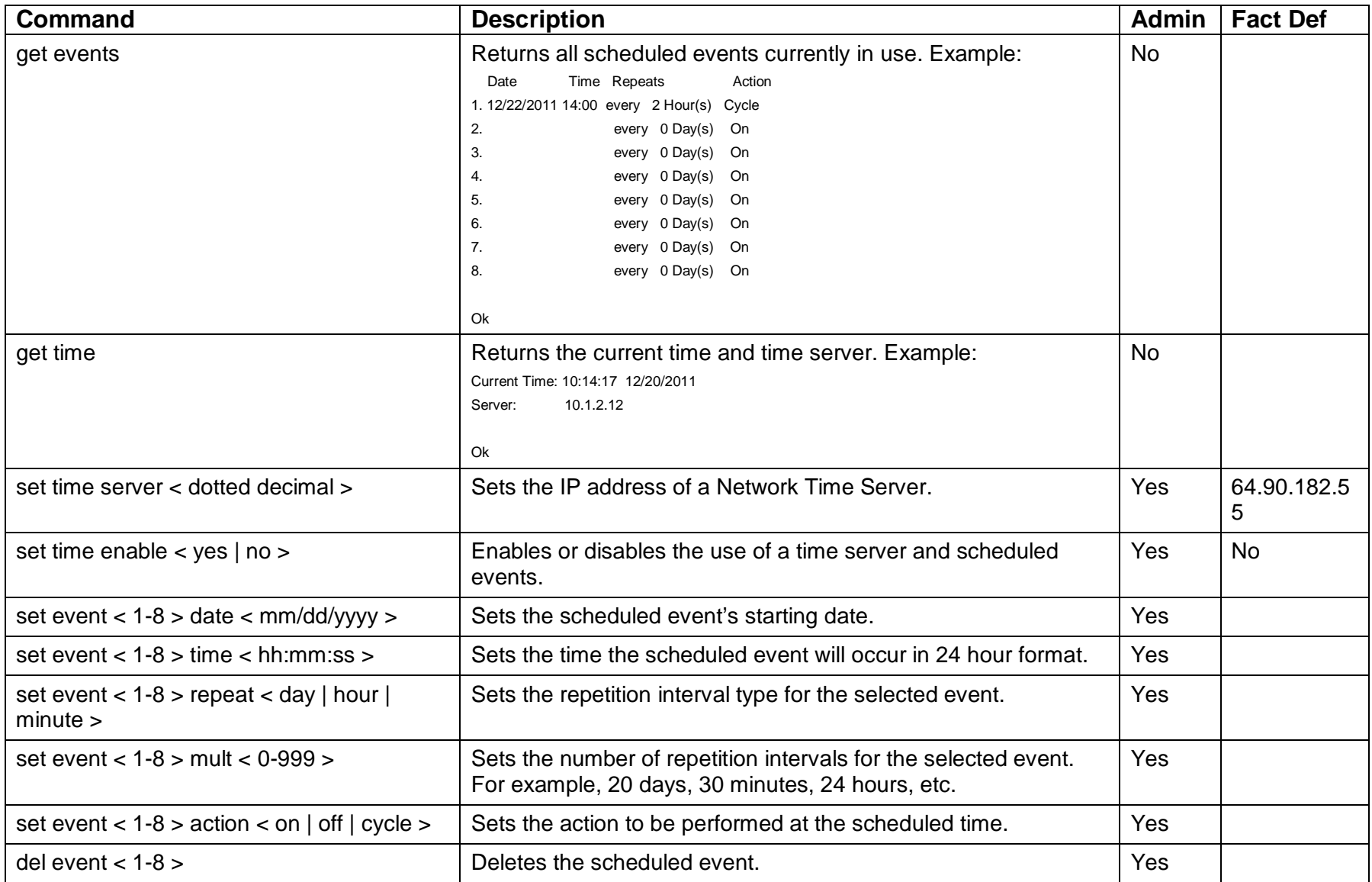

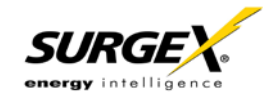

### **VII. DxP Protocol**

#### **Overview**

The DxP Protocol is a packet-based protocol designed to be extensible. This protocol is transmitted over TCP on a user-defined port. The factory default DxP port is 9100.

The protocol uses a Hello handshake to establish unique sequence numbers to allow for advanced security when AES encryption is used. With AES enabled, all messages must be encrypted with the AES Passphrase set in the device.

After the Hello, a Command and Response sequence follows. Any number of Command  $\rightarrow$  Response sequences are permitted after Hello.

#### **Hello Handshake**

The client sends a Hello message in the form of a text string 'hello-000'. The DxP enabled device will respond with a packet containing the unsigned 16 bit sequence number. This sequence number is incremented by the client and server with each correct packet sent.

Example:

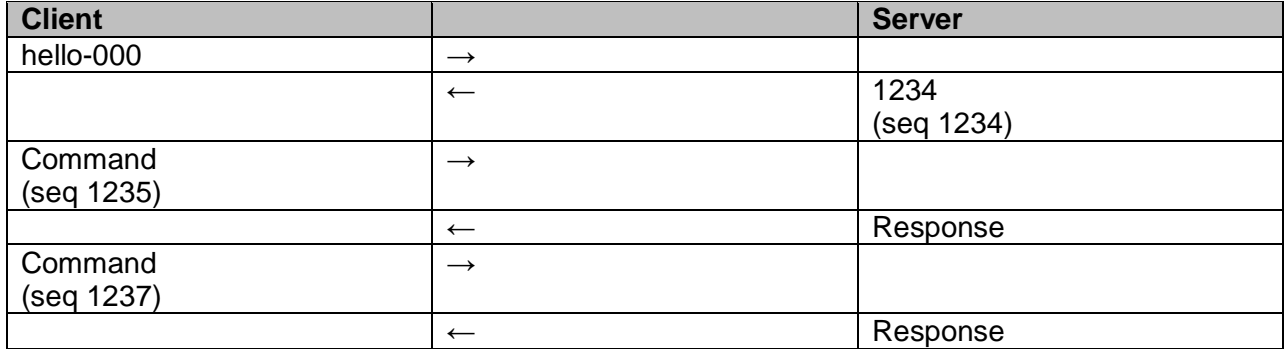

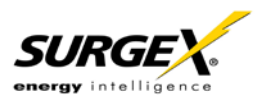

#### **DxP Packet**

The packet is broken up into 2 parts: the Header and the Payload.

#### **Header**

The header is used to carry general information, such as is shown in the C programming structure below:

typedef struct { eCmnd command; char[21] uName; char[21] password; uChar desc; uChar param; uint16 seq;

} THeader

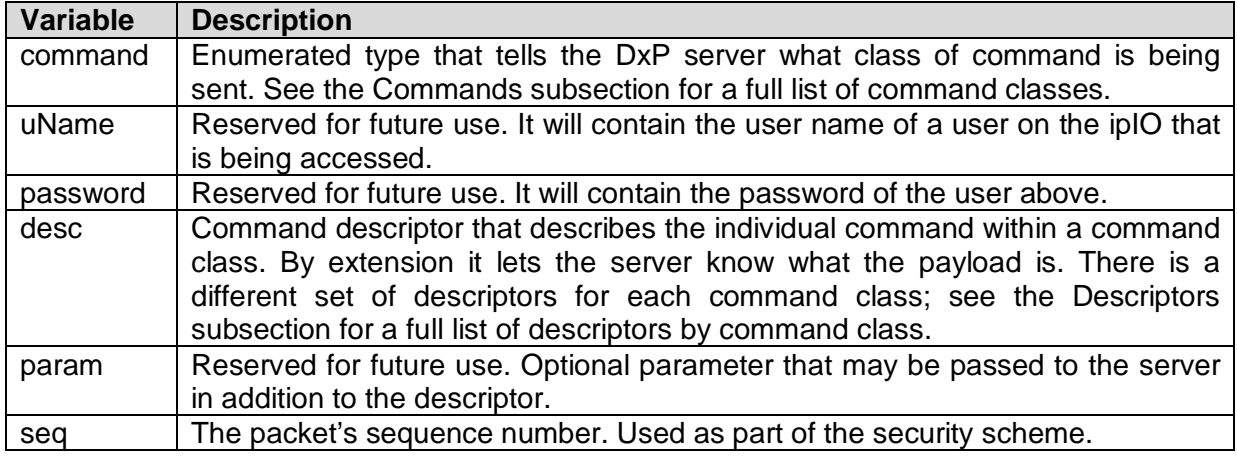

#### **Payload**

The payload is determined by a combination of the command class and the descriptor. The payloads are described with the descriptor; see the Descriptors subsection for details.

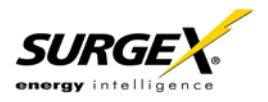

#### **Commands**

There are currently 7 command classes. All classes are defined in the C programming enumerated type definition below:

typedef enum { eCmnd\_null, eCmnd\_set, eCmnd\_get, eCmnd\_io, eCmnd\_keepAlive, eCmnd\_rss, eCmnd\_rcu } eCmnd;

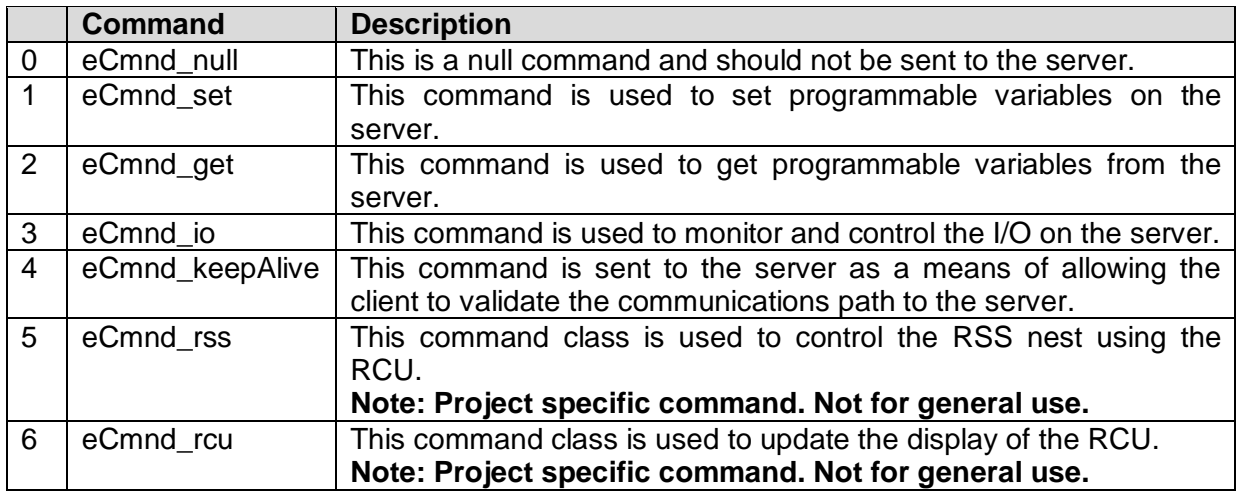

#### **Descriptors**

Descriptors are used to describe the individual command within a command class, and the payload that the packet contains. All of the descriptors and their payloads are outlined by command class below.

#### eCmnd\_set

The descriptors for this command class will be product specific.

#### eCmnd\_get

The descriptors for this command class will be product specific.

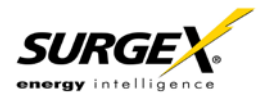

#### eCmnd\_io

typedef enum{ eIO\_null, eIO\_changeRelay, eIO\_changeRelays, eIO\_getRelay, eIO\_getRelays, eIO\_getInput, eIO\_getInputs, eIO\_pulseRelay,

 $\}$  eIO;

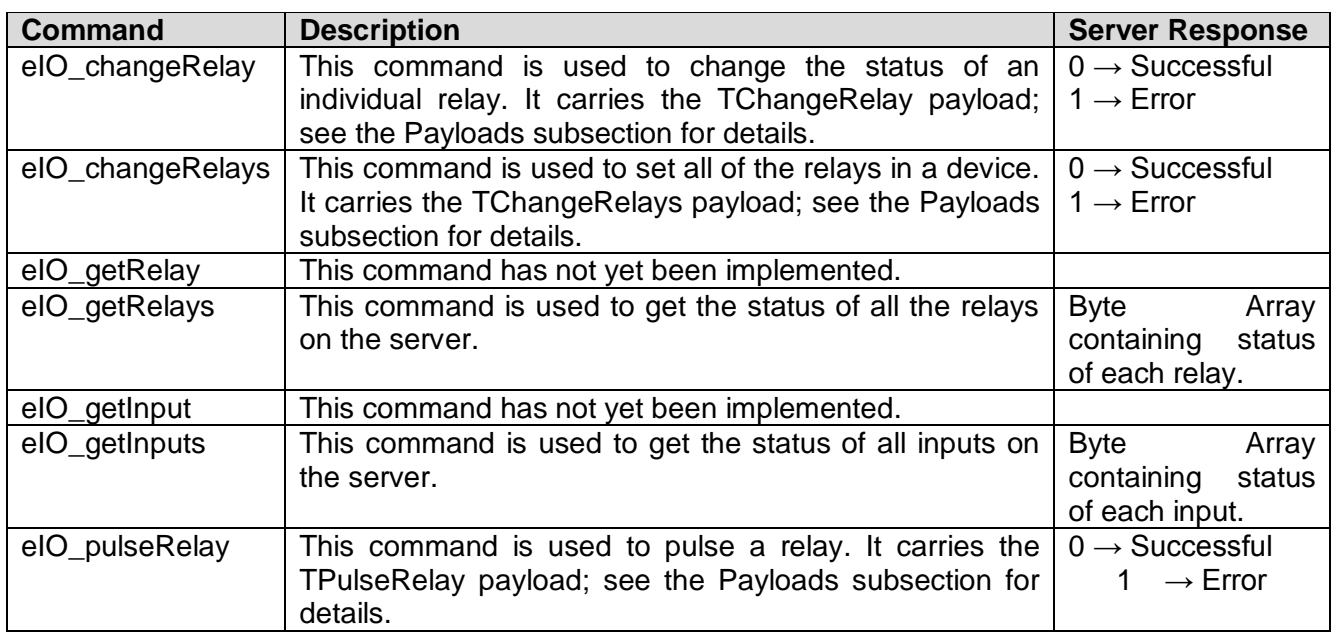

#### eCmnd\_keepAlive

typedef enum{ eKeepAlive\_null; } eKeepAlive;

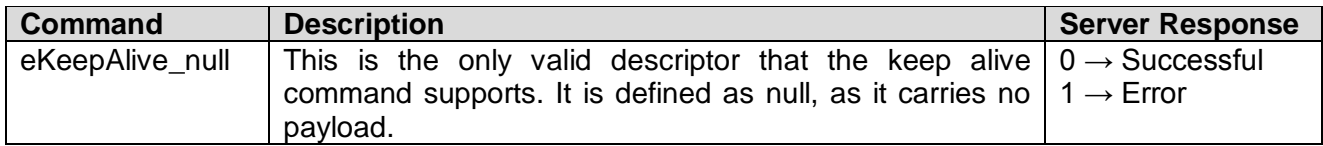

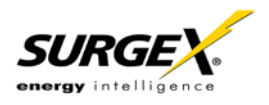

#### **Payloads**

#### **TChangeRelay**

typedef struct{ unsigned char relay; unsigned char state; } TChangeRelay;

Where relay is the number of the relay to be affected  $-1$  (For example, 0 for relay 1 and 1 for relay 2) and state sets the state of the relay (1=Energize; 2=Relax).

#### **TChangeRelays**

typedef struct{ unsigned char relayStates[32]; }TChangeRelays;

Where relayStates is an array of relay states as defined below:

#define NO\_CHANGE 0 #define ENERGIZE 1<br>#define RELAX 2 #define RELAX 2

This payload is supported by devices that support the DxP protocol with 2-32 controllable relays.

#### **TPulseRelay**

typedef struct{ unsigned char relay; //the relay to be pulsed unsigned char state; //the state to pulse uint16 pulseWidth; //the pulse width in seconds }TPulseRelay;

Where relay is the number of the relay to be affected, state is the state to pulse, and pulseWidth is the time to pulse in seconds.

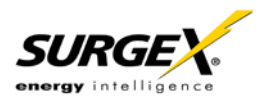

## **VIII. Firmware Upgrades**

The AR can be upgraded via the network if the upgrade feature has been enabled. To perform a field upgrade, follow the steps below.

**Important:** Upgrading the firmware with a minor upgrade (For example, 1.01.xx to 1.01.yy) will not alter the user defined settings. Major upgrades may or may not reset the AR to factory defaults. Check the release notes for the upgrade before making any changes.

- 1. Download the latest firmware version and Device Management Utility (DMU) from the SurgeX website: [http://www.surgex.com.](http://www.surgex.com/)
- 2. Enable the upgrade feature. Use the CLI **set upgrade enable yes** command via telnet, or check the "Upgrade Enable" box on the Device web page.
- 3. Run the DMU. If the AR you would like to upgrade is not visible in the list box, either:
	- Select Device | Discover from the menu to locate the ARs on the local network.
	- Select Device | Add from the menu to manually add the AR by IP address.

Once the device is displayed in the list, highlight it.

4. Select Manage | Upgrade Firmware.

Enter User Name admin and the password for the Administrator.

Enter the filename of the new firmware, or click Browse and navigate to the firmware file to be used. AR firmware files use the file extension **.g2u**. If no files of that type are displayed, ensure that the "Files of Type" box is set for SX-iPD or All Files.

Click OK when all details are entered.

- 5. The upload will begin, and a progress bar will be displayed.
- 6. When the firmware upload is complete, the AR will automatically reboot and will be ready for use.

### **IX. Reset Button**

The recessed reset pushbutton located on the front panel performs 3 functions as detailed below:

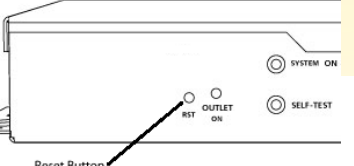

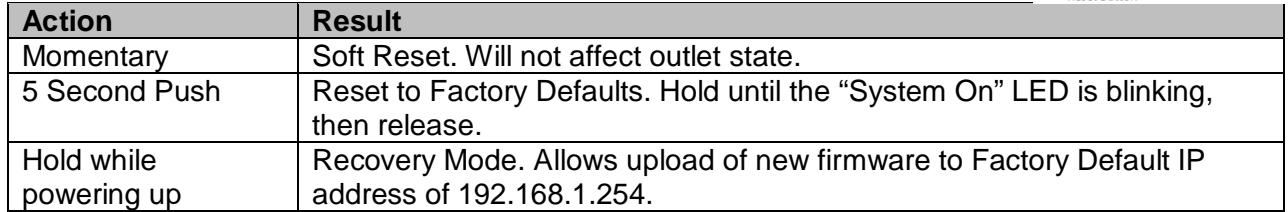

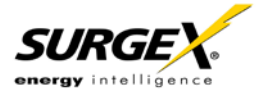

## **X. Specifications**

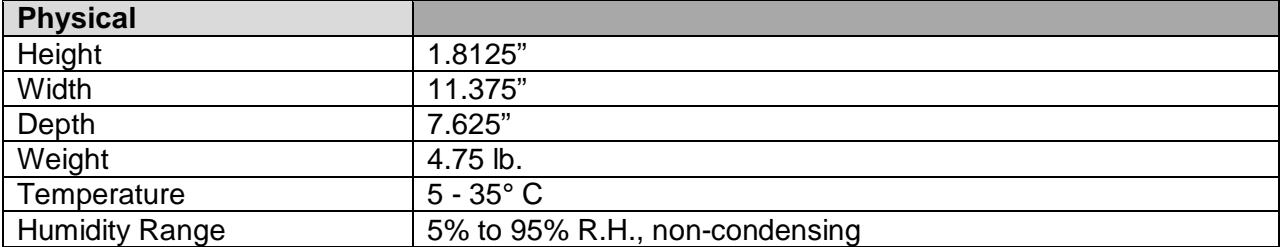

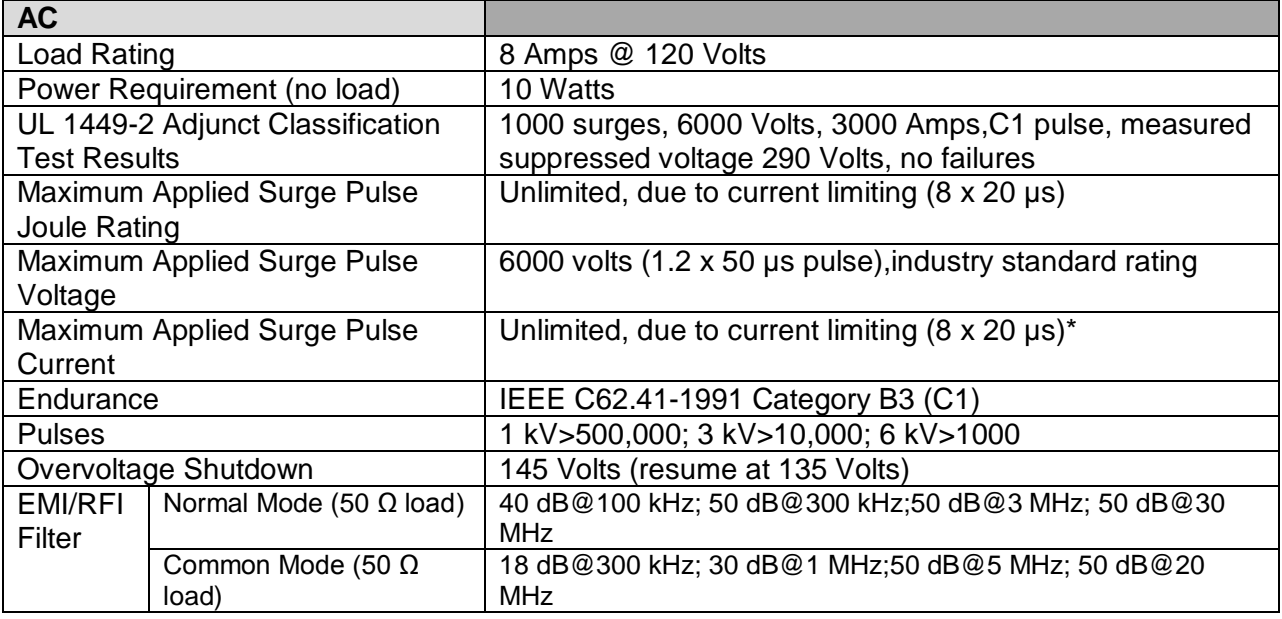

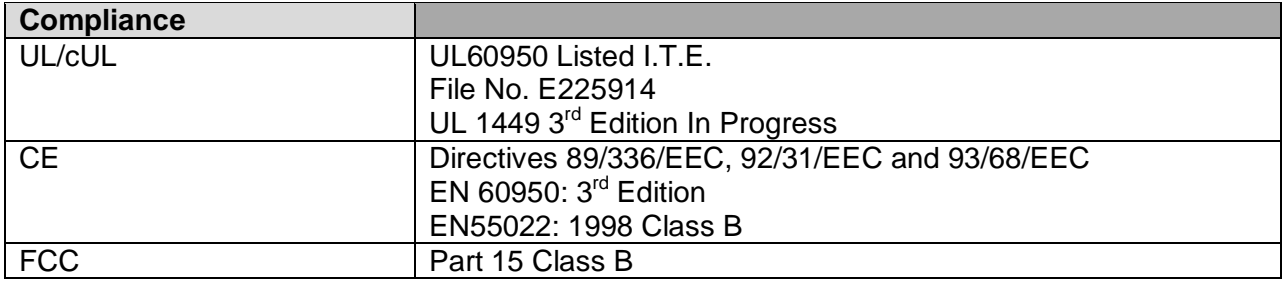

#### **Network**

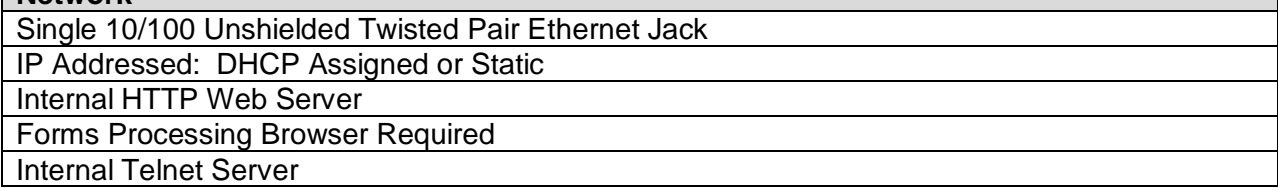

\*1.2 x 50 µs pulse, industry standard combination wave surge,as per IEEE C62.41

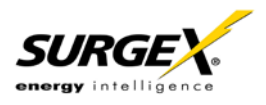